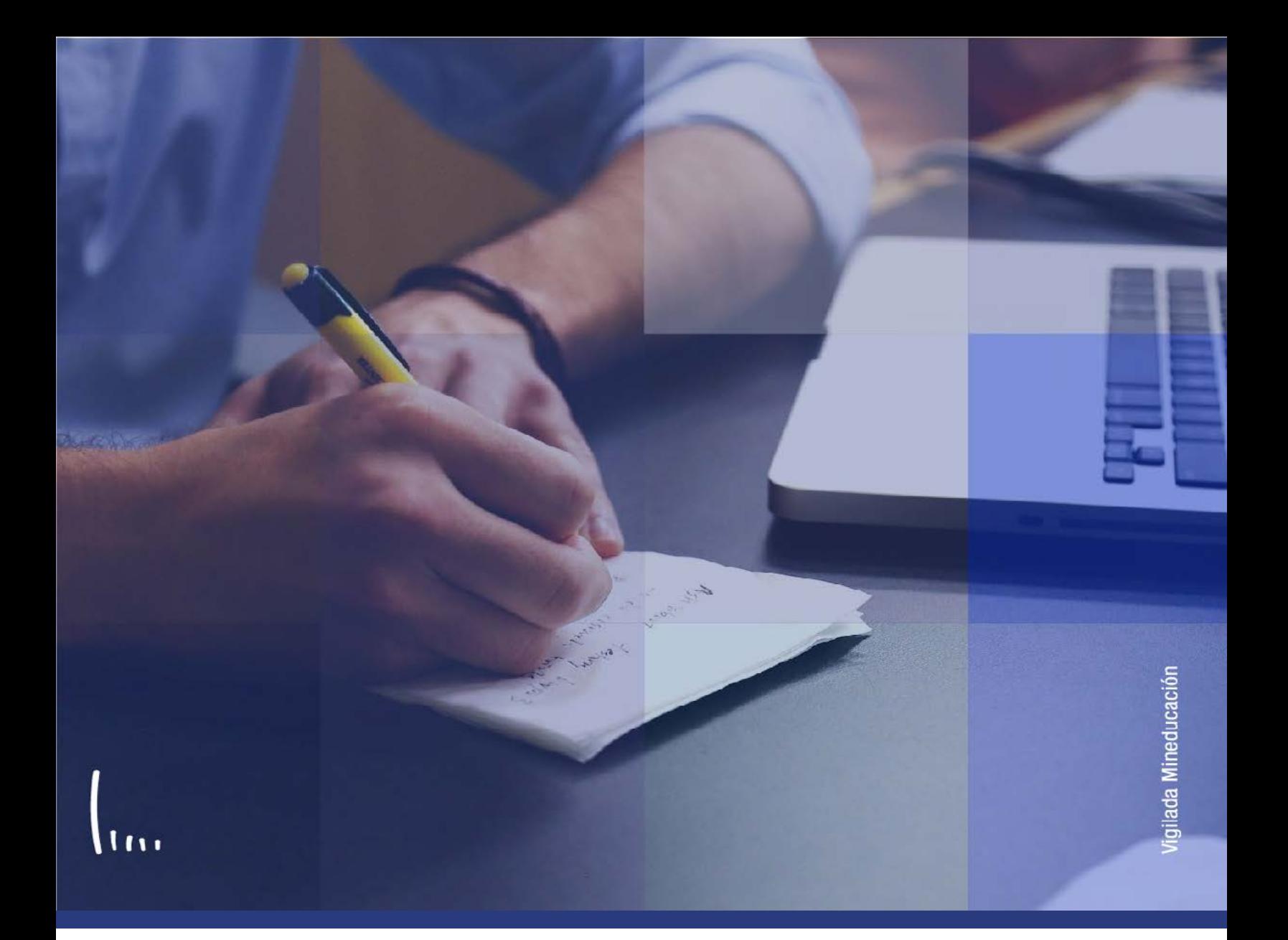

# **Instructivo Gestión de personas**

**Administrativos Epik**

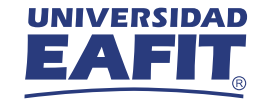

# Descripción de la funcionalidad

Esta funcionalidad permite realizar registros y consultas de la información biográfica y demográfica de una persona. Se puede añadir información relevante como: tipo y número de identificación, lugar y fecha de nacimiento, lugar de residencia, datos básicos de contacto como teléfonos, correos electrónicos, entre otros. Por medio de esta funcionalidad se pueden hacer consultas de la información personal de un miembro de la comunidad universitaria para adelantar cualquier trámite de carácter administrativo o académico.

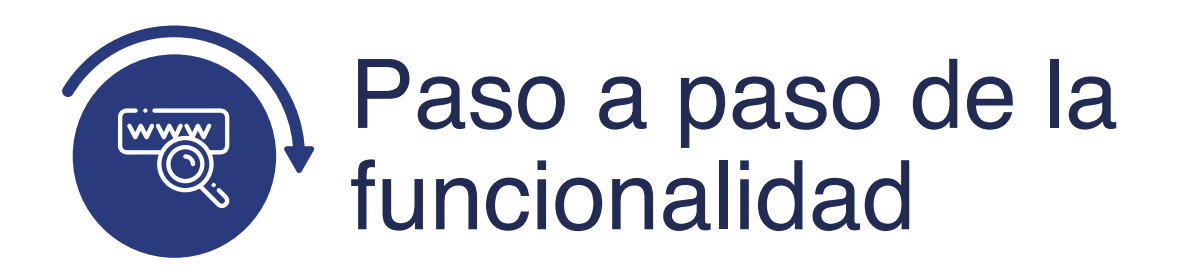

Ingresa al sistema Epik EAFIT con el usuario y contraseña de la Universidad, en el siguiente enlace: **https://www.eafit.edu.co/epik**. Luego, busca en la parte superior izquierda la siguiente ruta:

**Ruta: Menú Principal Comunidad del Campus Información Personal Personas**

## **Funcionalidad:** Personas

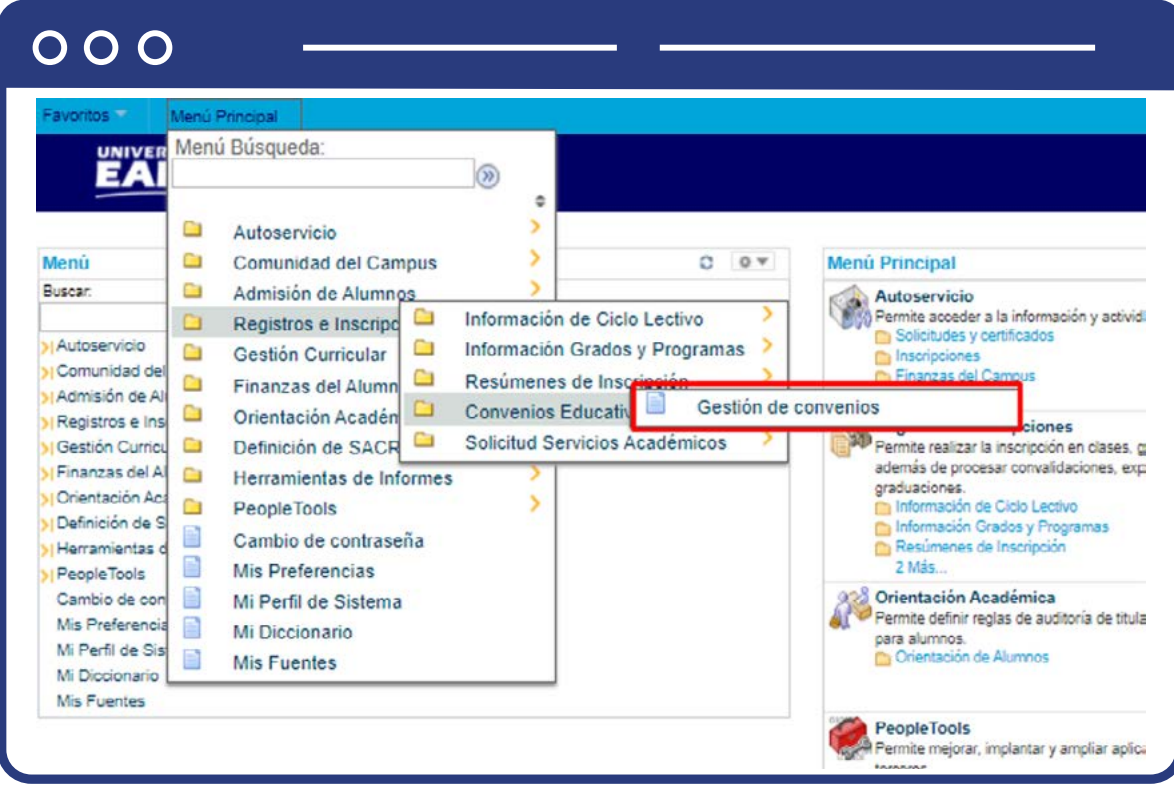

Al ingresar a la ruta indicada se presenta la siguiente ventana, donde encontrarás estas opciones:

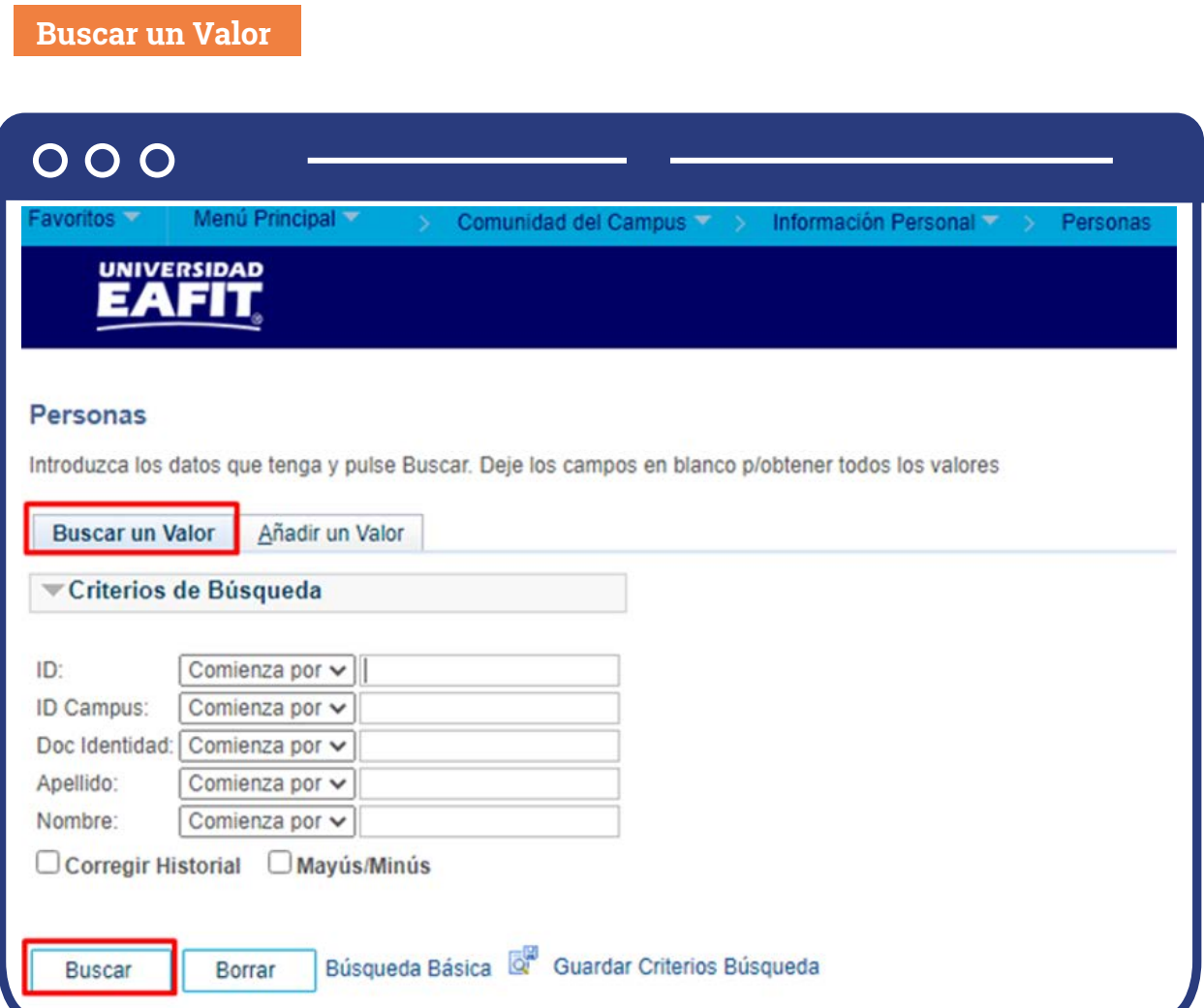

El sistema abre una ventana donde se resalta una pestaña con el nombre **"Buscar un valor"**, en esta es posible ingresar algunos de los criterios de búsqueda desplegados en la pantalla con el fin de obtener la información específica de un estudiante o miembro de la comunidad universitaria.

- $\bullet$  Diligencia o selecciona en el icono  $\mathbb{Q}$  el campo "ID", el valor que corresponde al código de identificación del estudiante o la persona que se quiere consultar.
- $\bullet$  Diligencia o selecciona en el icono  $\bigcirc$  el campo **"ID Campus"**, la sede a la cual puede estar adscrita la persona.
- Diligencia en el campo **"Doc Identidad"**, el número de identificación del estudiante.
- Diligencia en el campo **"Apellido"**, el apellido inicial del estudiante.
- Diligencia en el campo **"Nombre"**, el nombre inicial del estudiante.
- Da clic en el botón **"Buscar".**

### **Añadir un Valor**

Si luego de hacer la búsqueda, el sistema no arrojó ningun dato, se podrá hacer el registro correpondiente.

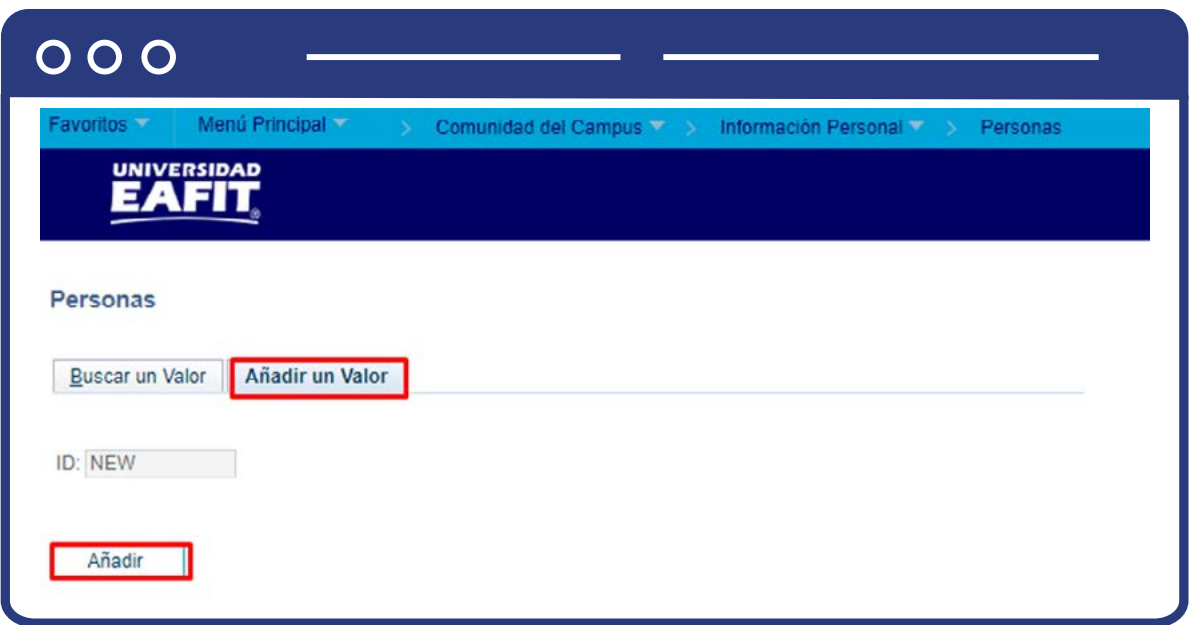

Para hacer el nuevo registro, se deja por defecto el campo **"ID"** New y se da clic en el botón **"Añadir".**

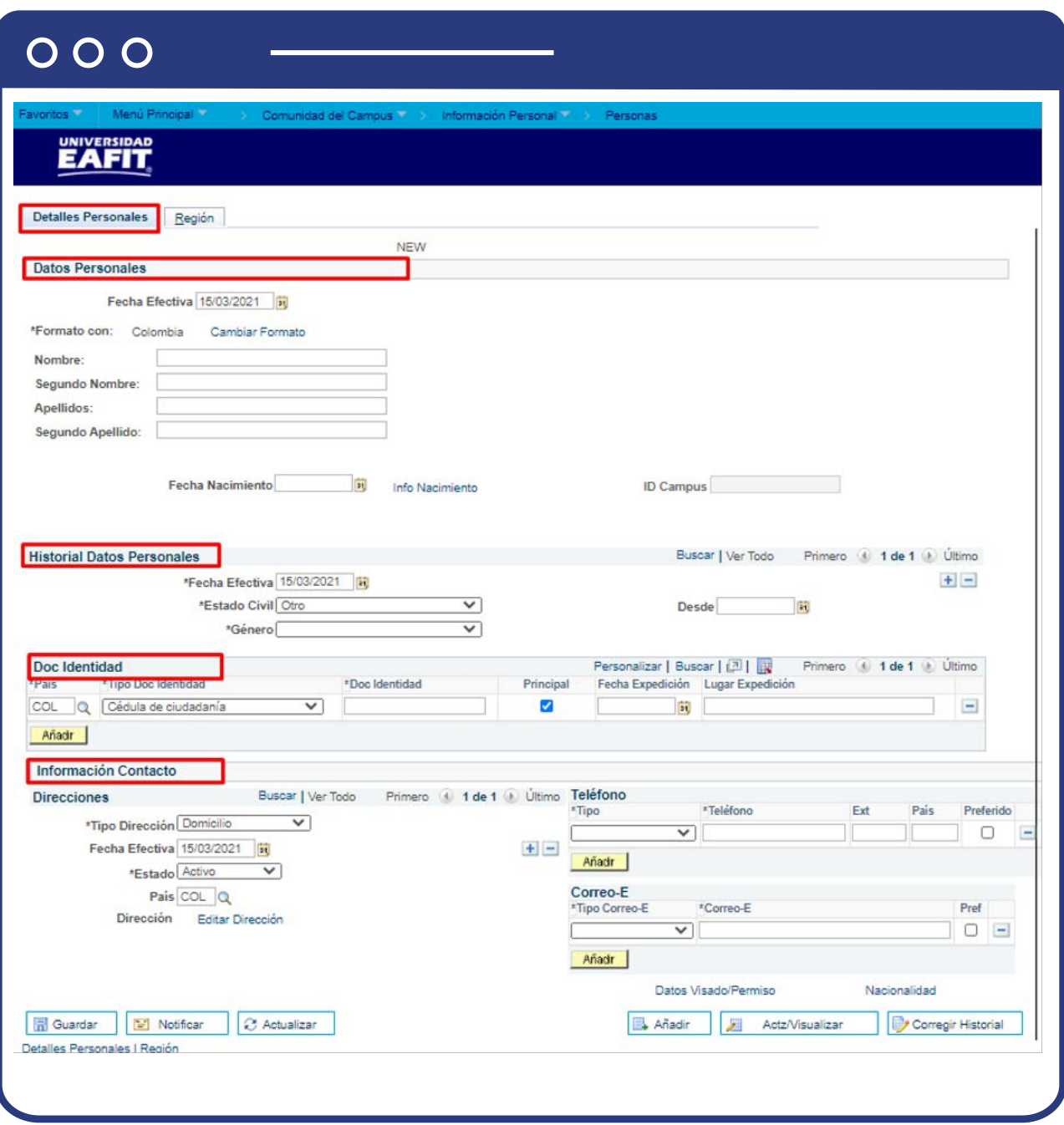

Al ingresar, el sistema ubica la primera pestaña **"Detalles personales"**, en esta se diligencian algunas secciones donde se ingresa la principal información de la persona.

En la sección **"Datos personales"** se diligencia la siguiente información primaria:

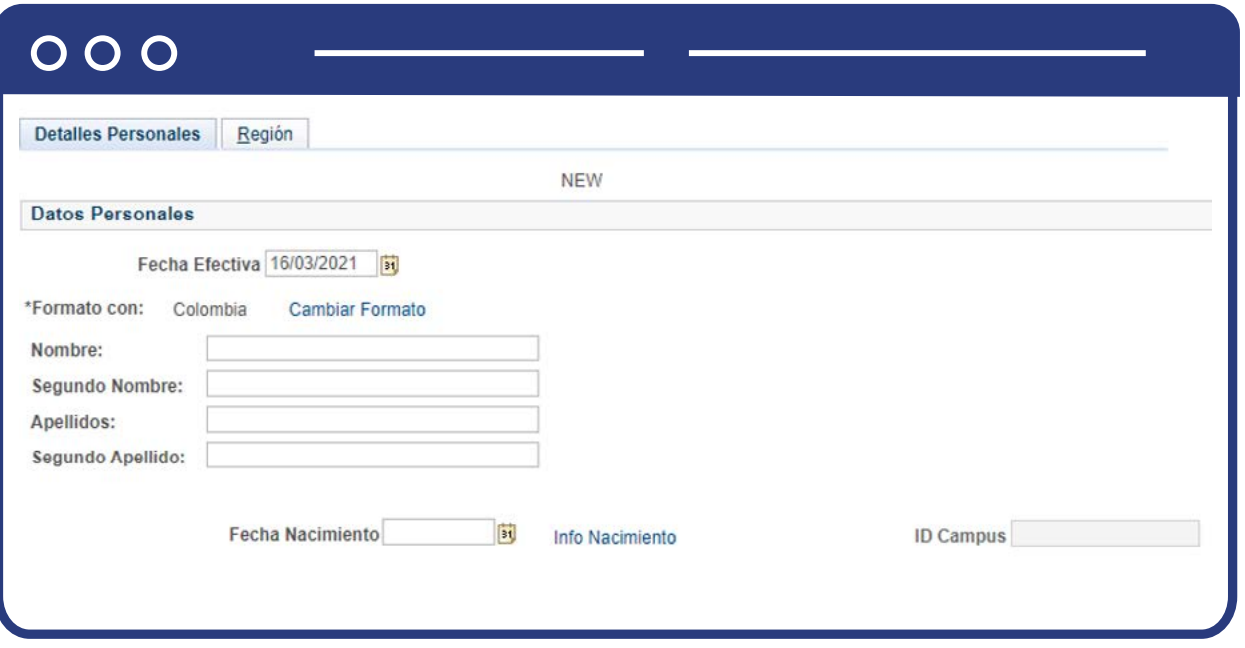

- En el campo **"Fecha Efectiva"**, se obtiene por defecto la fecha en la cual se hará el registro de la persona.
- En el campo **"Nombre"**, se diligencia la información de la persona.
- En el campo **"Segundo Nombre"**, se diligencia la información de la persona, si aplica.
- En el campo **"Apellidos"**, , se diligencia la información de la persona.
- En el campo **"Segundo apellido"**, se diligencia la información de la persona, si aplica.
- En el campo **"Fecha de nacimiento"**, se diligencia la información de la persona.
- En el link **"Info de Nacimiento**", se despliega un conjunto de campos donde será posible ingresar información complementaria al nacimiento de la persona, como: lugar de nacimiento
- El campo **"ID Campus"**, es un código númerico que se diligencia de forma automática si la persona estaba previamente creada en la institución por tener algun tipo de vínculo con un estudiante, empleado o docente.

En la sección **"formato con"** aparece por defecto Colombia; pero en caso de que la persona que se esté creando sea o esté ubicado en otro país, se podrá modificar dando clic en **"cambiar formato".**

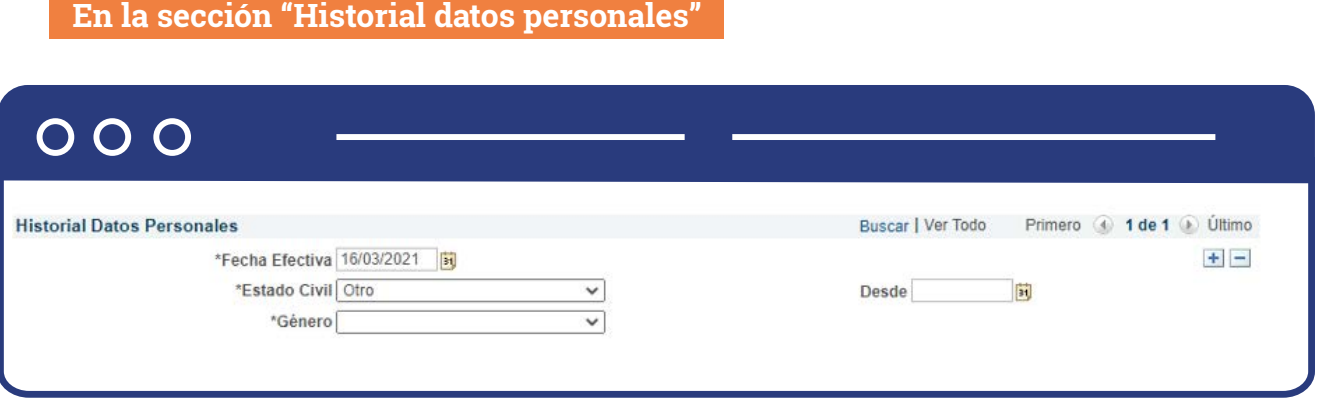

Por medio de los botones (+) o (-), se podrán hacer registros adicionales a medida que los datos de una persona cambien y se desee tener trazabilidad, por ejemplo; en caso que se quiera cambiar la nacionalidad.

- En el campo **"Fecha efectiva"**, se obtiene por defecto la fecha en la cual se hará el registro de la persona.
- En el campo **"Estado civil"**, se selecciona de la lista desplegable acorde a la situación de la persona, ej: soltero, casado, unión marital, otro.
- En el campo **"Género"**; se selecciona de la lista desplegable acorde a la situación de la persona.
- En el campo **"Desde"**; se diligencia la fecha desde la cual la persona adquiere el estado civil determinado.

#### **En la sección "Doc identidad"**

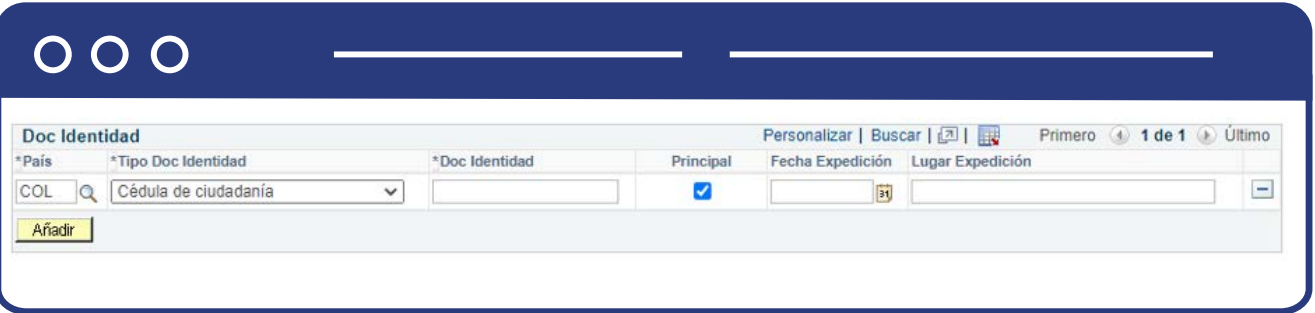

- En el campo **"País"**, se identifica el lugar en el cual se expidió el documento oficial de identidad personal.
- En el campo **"Tipo Doc Identidad"**; se especifica el tipo de documento según la edad o nacionalidad de la persona, ej: cédula de ciudadania, pasaporte, tarjeta de identidad, cédula de extranjeria, entre otros.
- En el campo **"Doc identidad"**, se diligencia el número del documento.
- En el flag **"Principal"**, se marca para el tipo de documento que se quiera priorizar y establecer como principal; Se pueden adicionar tantos documentos de identidad como se requieran.
- En el campo **"Fecha expedición"**, se indica la fecha en la cual se expidió el documento ante las entidades gubernamentales.
- En el campo **"Lugar expedición"** , se diligencia indicando el lugar (municipio o ciudad) donde se registró el documento.

En la sección **"Información contacto"** se diligencian tres temáticas principales (Direcciones / Teléfono / Correo E).

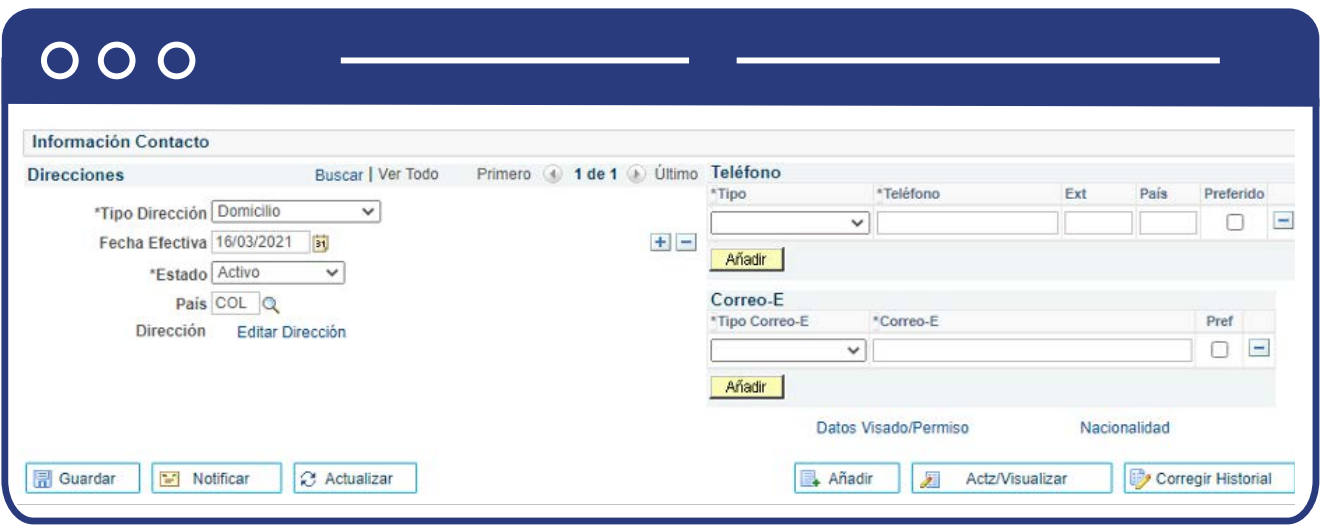

### Para la temática **"Información contacto"**

- En el campo **"Tipo de Dirección"**, se indica la categoría a la cual hace referencia la dirección, es decir, si se trata del domicilio, el trabajo, entre otros.
- En el campo **"Fecha efectiva",** se indica la fecha desde la cual la persona vive en aquel lugar.
- En el campo **"Estado",** de la lista desplegable se selecciona si esta dirección es vigente o no por medio de los valores **"Activo" o"Inactivo".**
- En el campo **"País",** se indica el pais donde está ubicada la vivienda.
- En el link **"Editar dirección",** se despliega una ventana para ingresar la dirección de la persona.

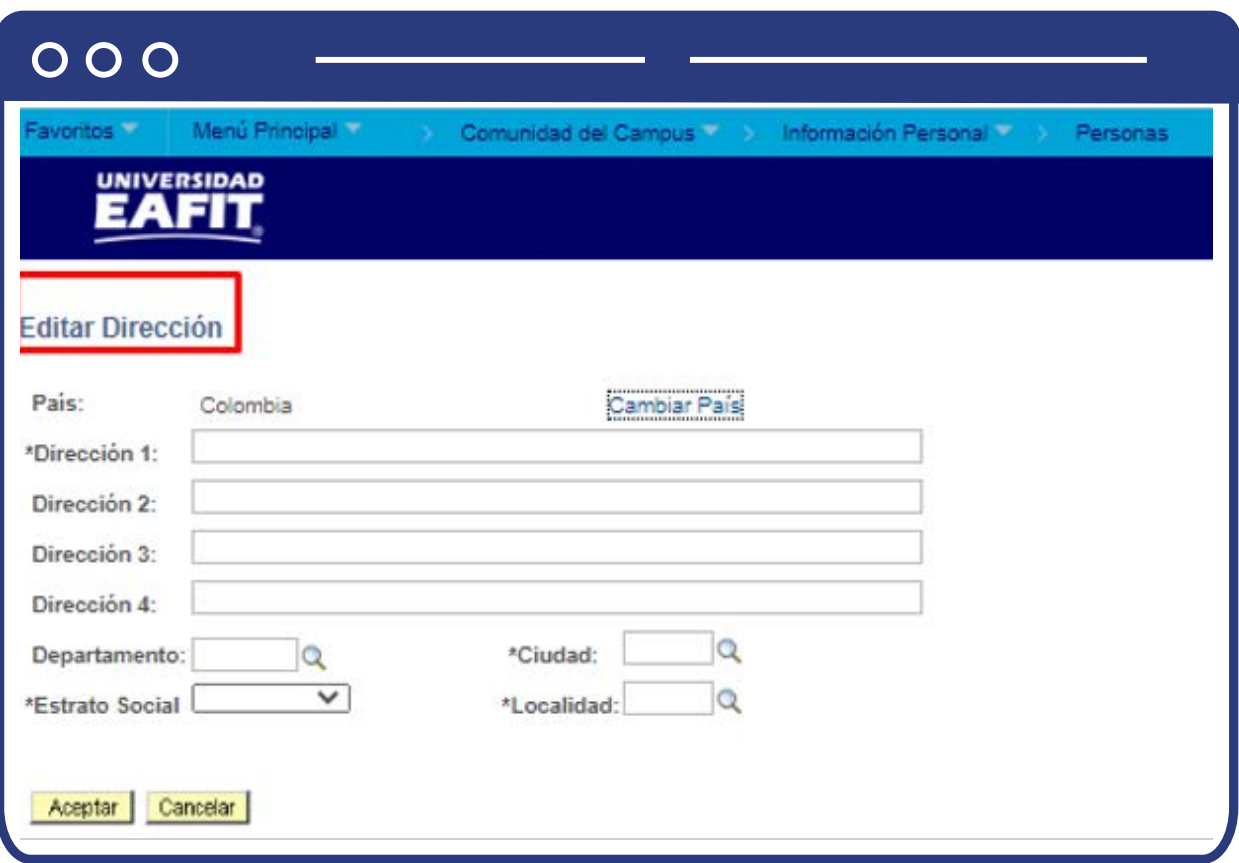

Al ingresar se podrá visualizar el link **"Cambiar país"** en caso de que la persona no tenga residencia permanente en Colombia. Se podrán indicar hasta 4 direcciones de contacto, pero solo una será la principal **"\*Dirección 1"**. En los campos **"Departamento"**; **"Ciudad"**; **"Estrato social"**  y **"Localidad"**; se especifican los datos relacionados a la residencia de la persona.

En la temática **"Telefono"**, en el campo **"Tipo"**, se especifica si se trata del teléfono del lugar de trabajo, residencia o si es el número móvil.

En el campo **"Telefono"**, se diligencia el número de contacto. De forma opcional se podrá indicar extensión y país al cual pertente el número telefónico.

El recuadro **"Preferido"**, se selecciona para el telefono principal de la persona.

- En la temática **"Correo E"**, el campo **"Tipo correo E"**, se especifica si el correo es personal, del trabajo o de la Universidad.
- En el campo **"Correo E"**, se diligencia el nombre de la cuenta electrónica.
- El recuadro **"Preferido"**, se selecciona para indicar cuál es el correo electrónico principal.
- Usando los botones **(+) o (-)**, se podrán adicionar o eliminar registros de teléfono y correo e.

En el link **"Datos visados / permisos".**

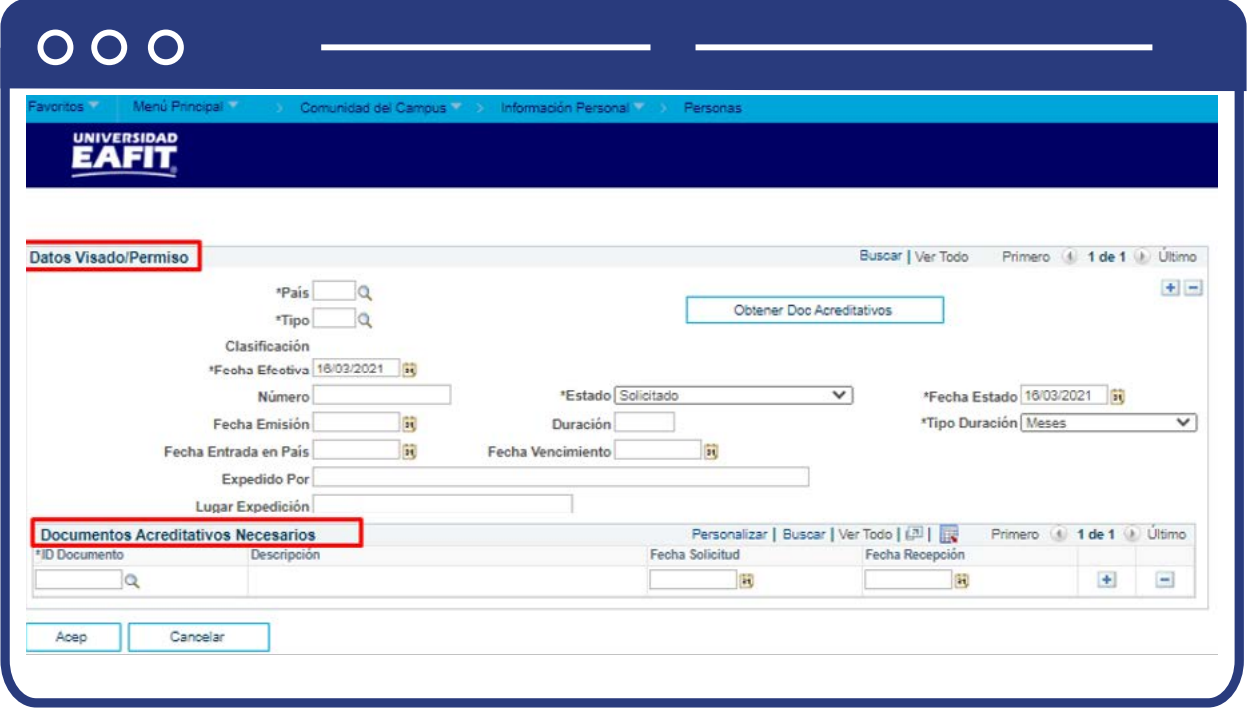

Esta ventana emerge de forma complementaria, pero se trata de la funcionalidad **"Datos de visados/permisos"**, la cual permite ingresar la información perteneciente a a la visa o permisos de ingreso para aquellas personas miembros de la comunidad universitaria con una nacionalidad diferente a la colombiana y que tengan un vínculo activo con la Universidad. La funcionalidad permite ingresar información del país de origen, el número de la visa, fechas vencimiento, lugar de expedición, entre otra información. Para consultar el detalle de esta funcionalidad revisa el instructivo **"EAFIT\_INS\_Datos visado/Permiso"**.

#### En el link **"Nacionalidad"**

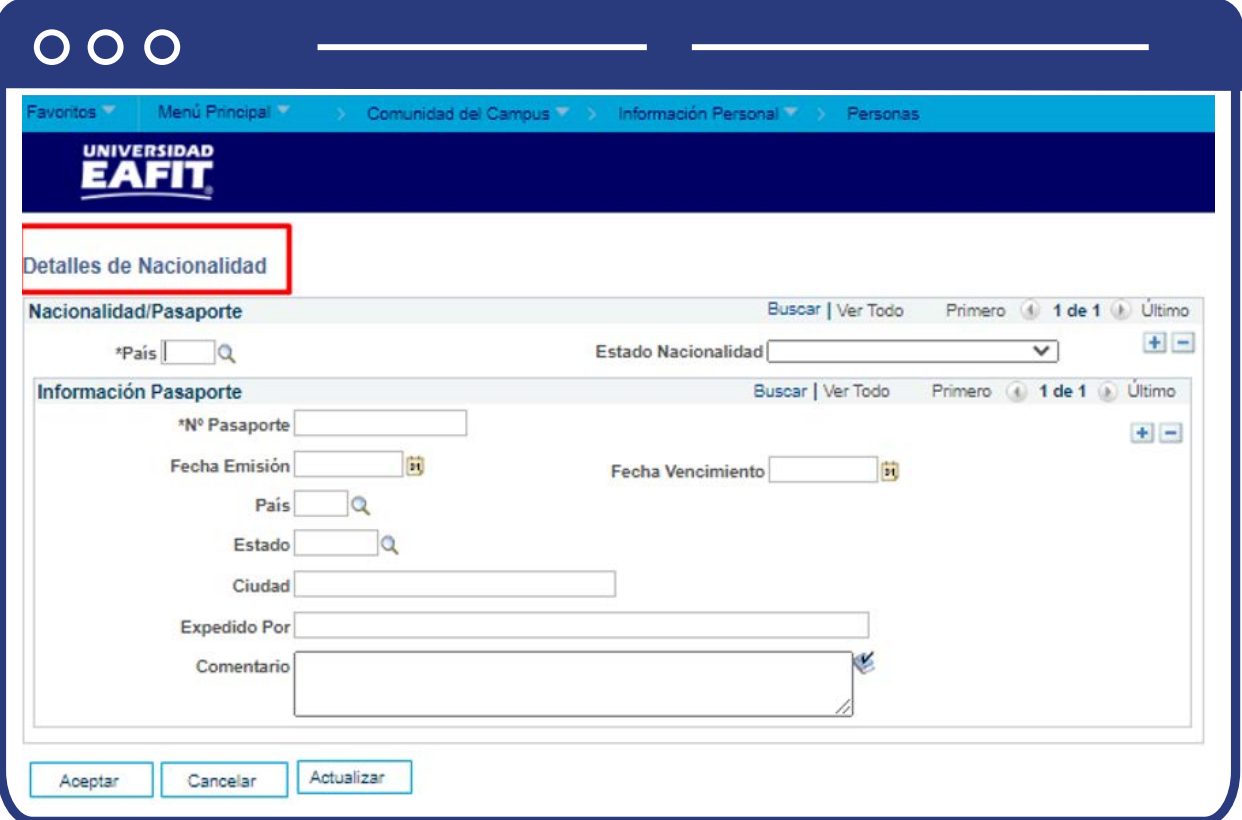

Es una ventana que emerge de forma adicional y se vincula con la funcionalidad **"Detalles de nacionalidad"**; la cual permite ingresar información complementaria al lugar de nacimiento de la persona, como por ejemplo: N°pasaporte, Fecha emisión, país, fecha de vigencia, entre otros datos. Para conocer el paso a paso de esta funcionalidad, revisar el instructivo **EAFIT\_INS\_DetallesNacionalidad.** 

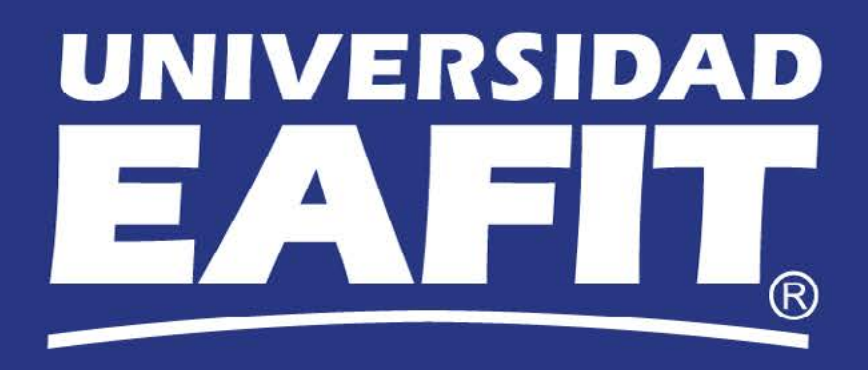